# VIPA 300S, for ex. 315-4NE12 (Ethernet)

# HMI Setting:

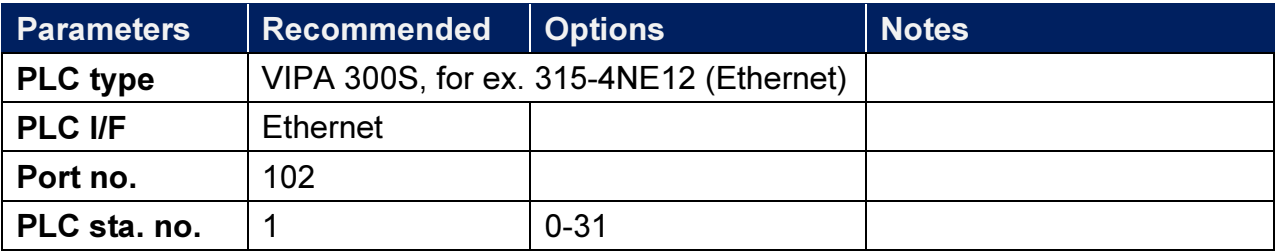

### Device Address:

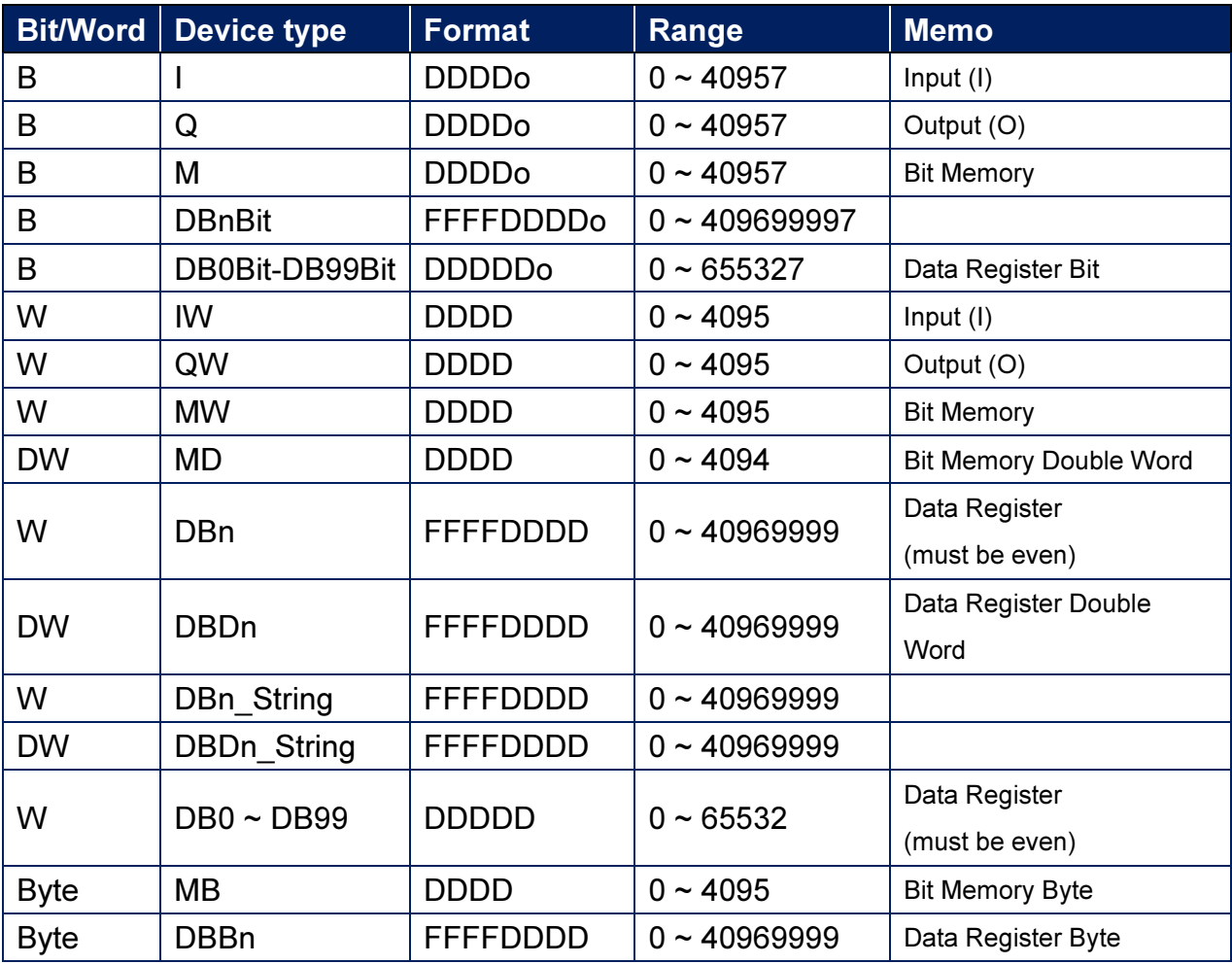

Double word and floating point value must use DBDn device type.

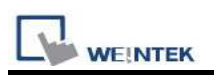

### How to Import Tag:

SIEMENS STEP 7 program allows building files of user-defined tag (\*.dif file and \*.AWL file), and import these files in EasyBuilder8000/EasyBuilderPro -> System Parameter Settings. The following describes how to build and import these two types of files.

#### 1. Building \*.dif File

a、 In "Symbols" create user-defined tag.

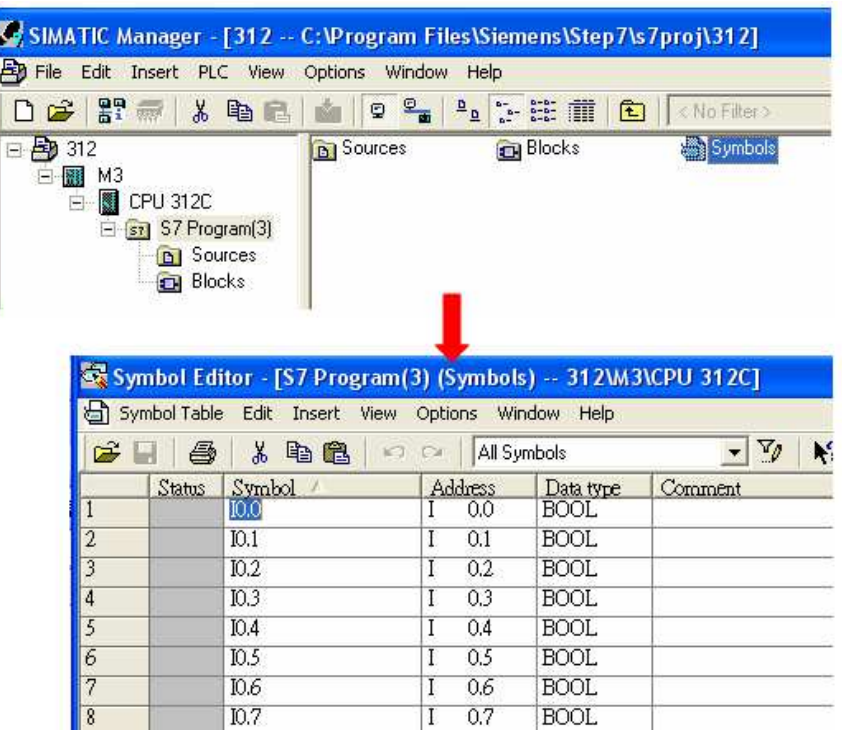

b、 Click Export to export the edited file and click Save.

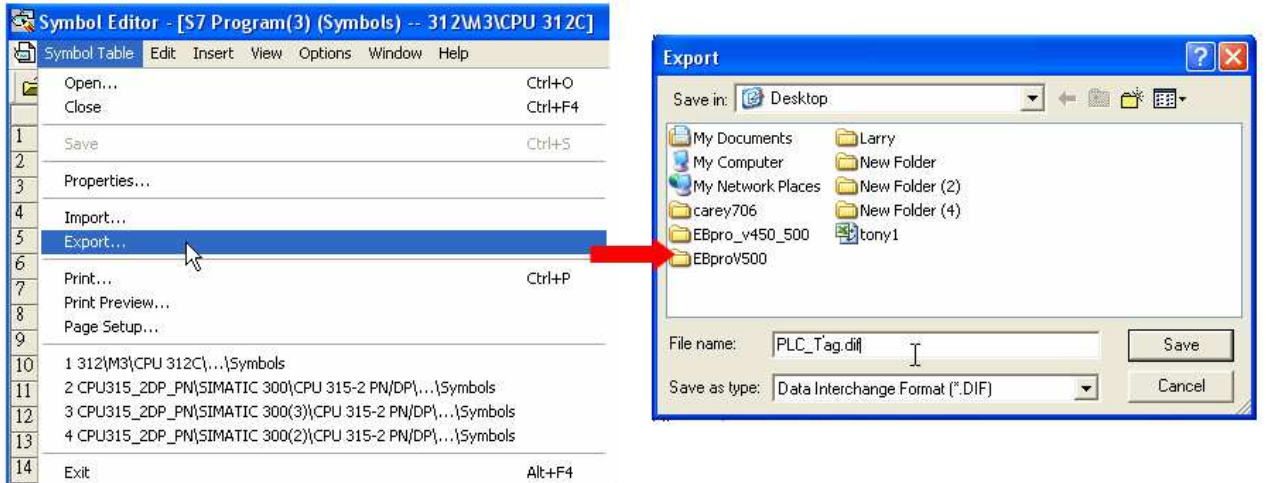

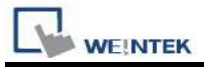

## 2. Building \*.AWF File

a、 In Blocks create items as shown below:

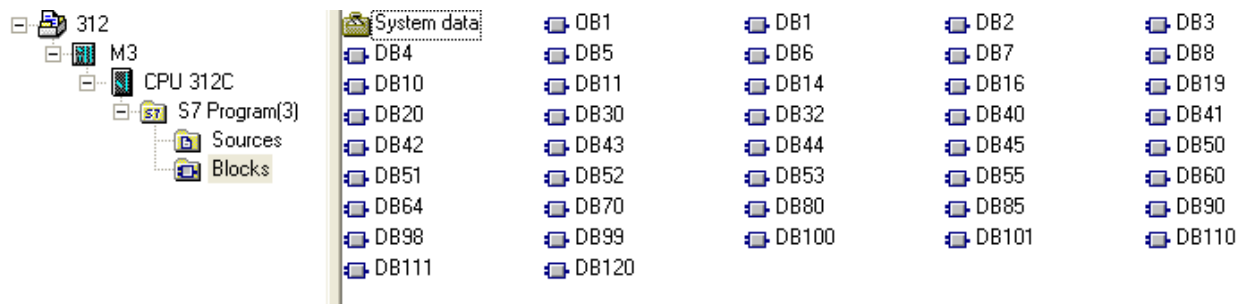

b、 Open LAD/STL, FBD – Programming S7 Blocks, click File -> Generate Source.

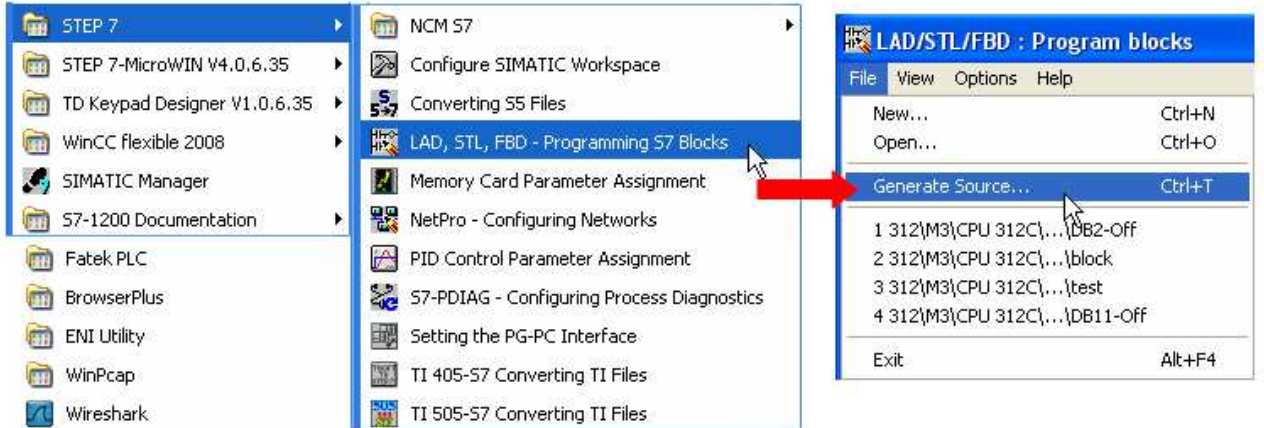

c、 Select Sources as storage path, specify the file name then click OK.

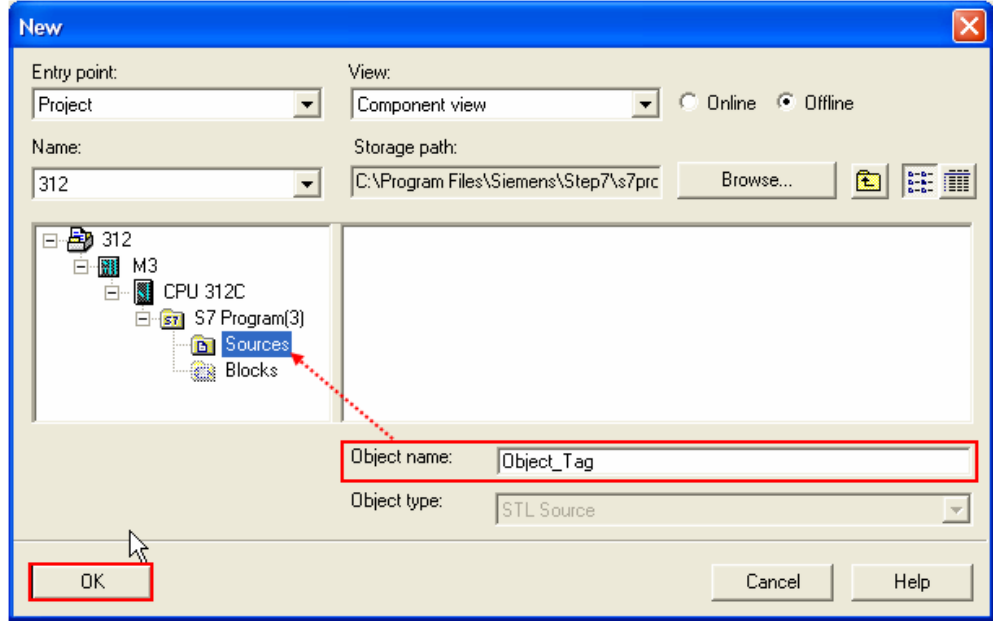

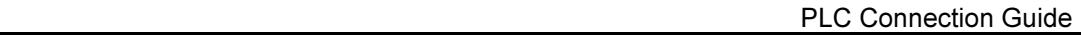

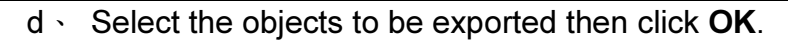

**WE!NTEK** 

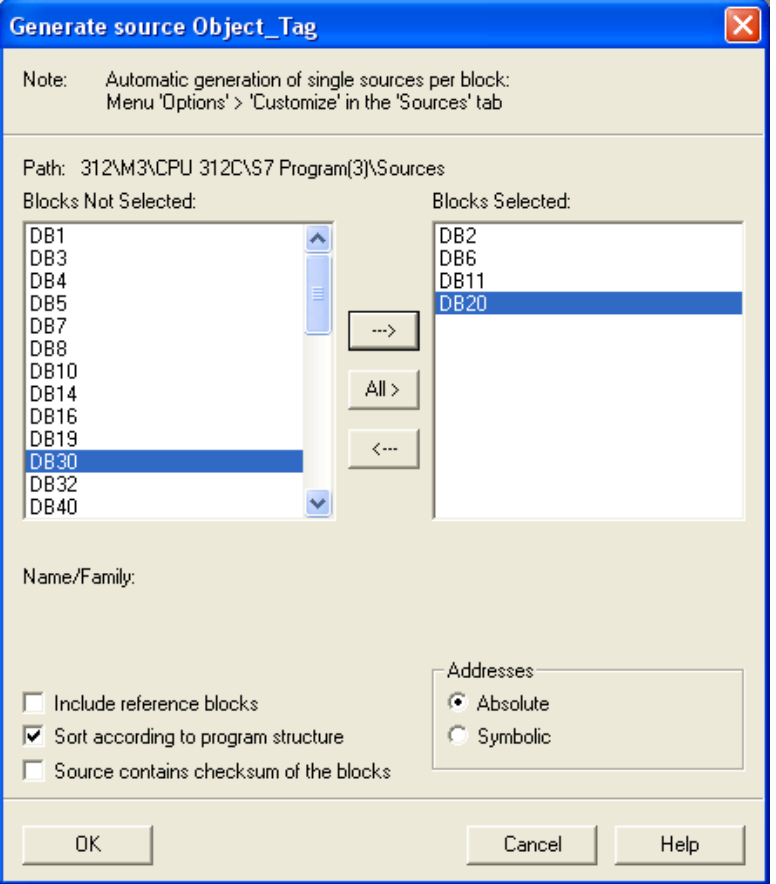

e、 Under Sources there will be names of the saved files, select Export Source to build \*.AWL file.

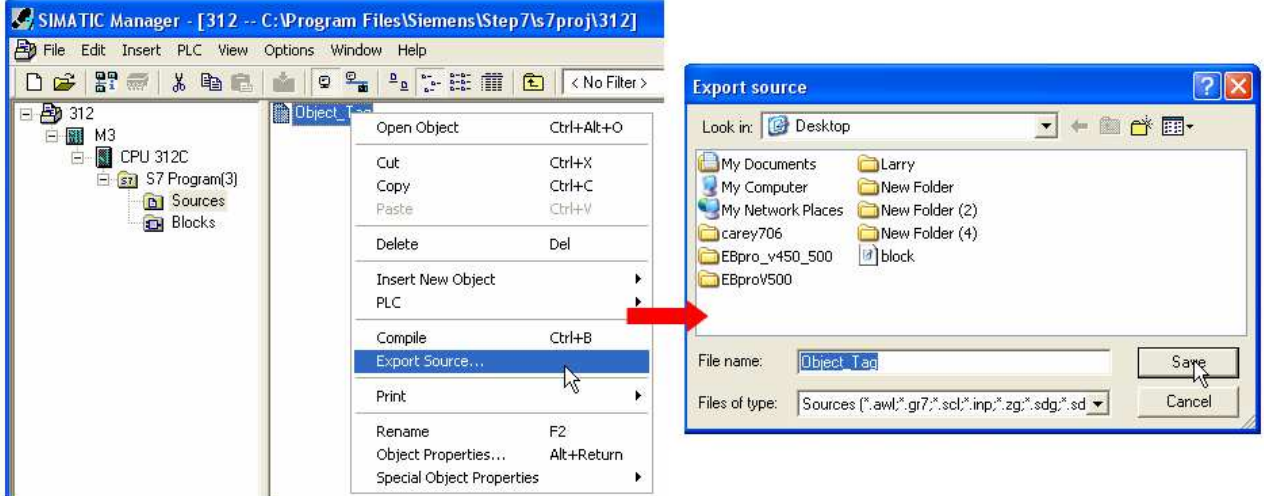

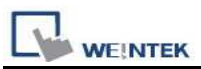

The generated \*.dif and \*.AWL files can be imported in EasyBuilder8000/EasyBuilderPro System Parameter Settings, by clicking Import Tag.

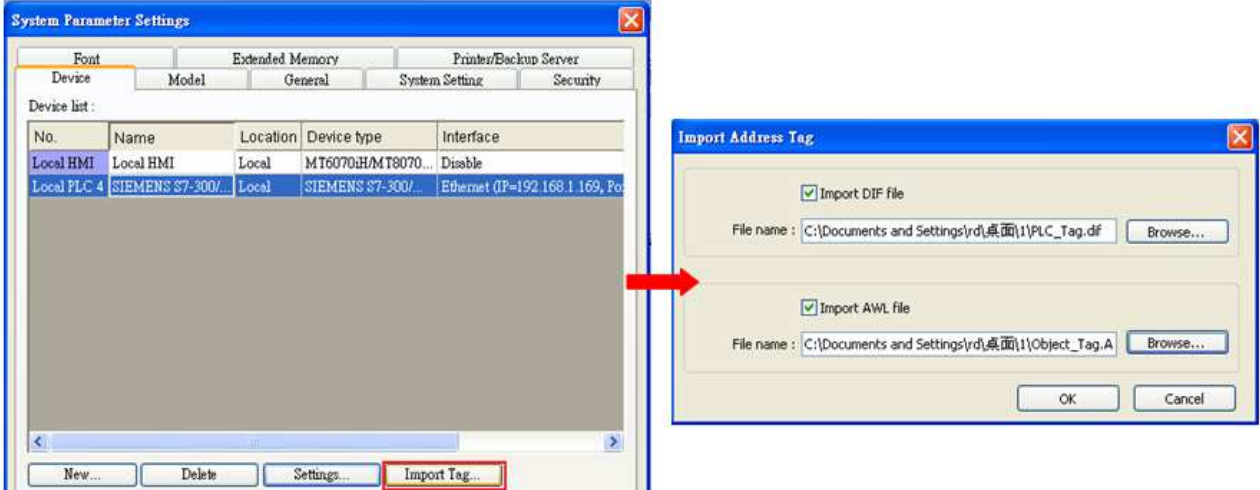

Tag information successfully imported.

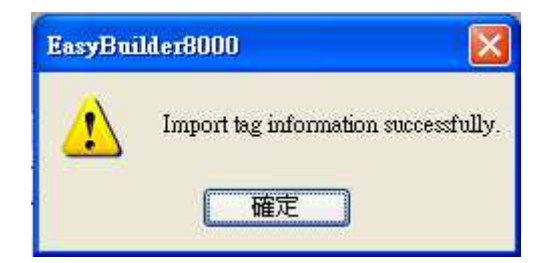

# Wiring Diagram:

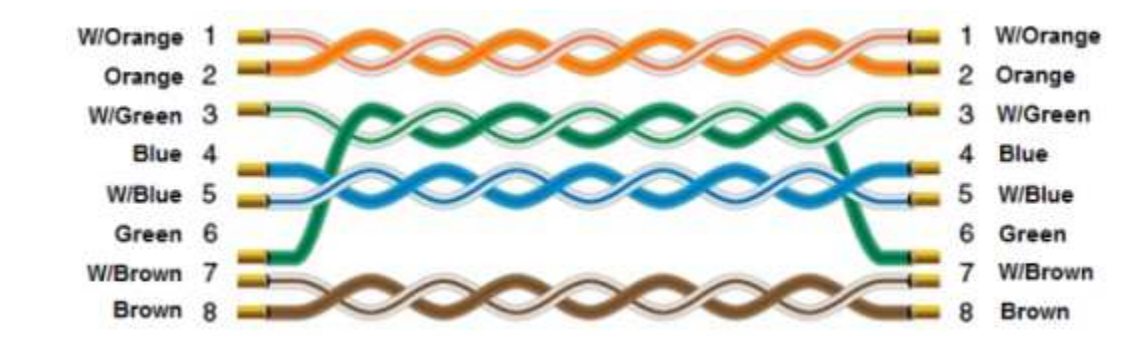

#### Ethernet cable: